| Step | Action                                                                                                    |
|------|----------------------------------------------------------------------------------------------------|
| 1.   | Click the <b>Benefits</b> button.                                                                                                    |
|      | Benefits<br>Payroll<br>Personal Details                                                                                                    |
| 2.   | The <b>Benefits Self Service</b> page displays. This page is a classic page, not a fluid page.                                                                                                    |
|      | The benefits self service portion of PeopleSoft has not yet been converted to Fluid.                                                                                                    |
|      | This page contains the links that you use to review and manage your benefits information.<br>These links allow you to                                                                                                    |
|      | <ul> <li> Review benefits summary information—to see your current or past benefits elections</li> <li> Review and/or edit your Dependent and beneficiary information</li> <li> Update your benefits information after you have experienced a qualifying Life Event—marriage, birth of a child, divorce, adoption, etc.</li> <li> Enroll in benefits during an open enrollment period and/or at the time of hire</li> <li> Upload documents in support of a qualifying life event or dependent verification</li> <li> Access benefits plan guides, forms, and provider links</li> <li> Request a CVC Voucher</li> </ul>                                                                                                    |
|      | Each of these links is covered in topics in Employee Self Service training.                                                                                                    |
| 3.   | Click the Life Events link.         Denefits Self Service         Denefits Self Service         Denefits Self Service         Denefits Envice         Denefits Self Service         Denefits Self Service         Denefits Self Service         Denefits Self Service         Process Life Events       Document Upload       Used to allow employee to attach documents related to adoption.         Process De Poendent/Deneficiary Info       Process Life Events       Desenter Self Service       Desenter Self Service         Process De Poendent/Deneficiary Info       Process Life Enrolment       Desenter Self Service       Desenter Self Service         Process De Poendent/Deneficiary Info       Process Defits Enrolment       Desenter Self Service       Desenter Self Service         Process De Poendent/Deneficiary Info       Process Defits Enrolment       Desenter Self Service       Desenter Self Service         Proview or update dependent and beneficiary Information.       Desenter Service       Desenter Service       Desenter Service         Proview or update dependent and beneficiary Information.       Desenter Service       Desenter Service       Desenter Service |
| 4.   | The <b>Life Events</b> page displays. Use this page to select the type of life event you experienced.                                                                                                    |
|      | You can only process one life event at a time. The system provides a guided process that walks you through the steps necessary to complete a life event                                                                                                    |
|      | For this example you will select Deferred Compensation Contribution Change.                                                                                                    |

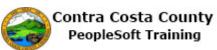

| Step | Action                                                                                                    |
|------|----------------------------------------------------------------------------------------------------|
| 5.   | You can only process one life event at a time.                                                                                                    |
|      | The life event pages contain a <b>Cancel</b> button and a <b>Continue Later</b> button. <b>Cancel</b> cancels the life event and discards any changes you made. <b>Continue Later</b> saves the changes you made and allows to continue processing the life event at a later date.<br>If you have started life event, and decided to continue it later, the <b>Life Events</b> page will indicate that you have an event in progress. It will also display a <b>Continue My Life Event</b> |
|      | button.<br>You will not be able to start another until you either complete the event in progress or cancel it.                                                                                                    |
| 6.   | Click the <b>Deferred Compensation Contribution Change</b> option.                                                                                                    |
|      | Employee                                                                                                    |
| 7.   | The Change Status Date page displays.                                                                                                    |
|      | Use the <b>Date Change Will Take Effect</b> field to enter the date on which you want the change in contribution to become effective.<br>For this example you will select the current date in the <b>Date Change Will Take Effect</b> field.<br>Note: this event must be completed by the end of the current month in order for the change                                                                                                    |
|      | to be processed to be reflected in the next 10th of month pay.                                                                                                    |
| 8.   | Click the Calendar Date Submitted button.                                                                                                    |
|      | ate                                                                                                    |
|      | *Date Change Will Take Effect                                                                                                    |
| 9.   | Click the Current Date link.                                                                                                    |

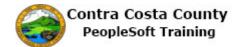

| Step | Action                                                                                                    |
|------|----------------------------------------------------------------------------------------------------|
| 10.  | Click the OK button. Please note that the change must be completed by the end of the current month to be processed for the next 10th of the month pay.  Status Change Date  *Date Change Will Take Effect 11/01/2017 × 18  OK Cancel                                                                                                    |
| 11.  | The <b>Deferred Compensation Change</b> page displays.<br>Review the information the welcome message. Then begin the process.                                                                                                    |
| 12.  | This page, as will all life event pages, displays the <b>Activity Guide</b> .<br>The panel on the left lists all the steps necessary to complete a life event and an indicator that indicates the status of each step. You can use the collapse panel button to hide or display this panel. Hiding the panel allows you to work with the right side panel without having to use the scroll bar.                                                                                    |
| 13.  | A set of buttons display at the top right. These buttons allow you to advance through the steps in the life event process. After the initial page in the process, the buttons allow you to move forward and/or back to previous steps in the process.<br>Use the <b>Cancel</b> button to cancel the event without saving any changes you have made. Use the <b>Continue Later button</b> , to save any changes you have made and to continue processing the event at another time. |
| 14.  | Click the Next button.                                                                                                    |
| 15.  | <ul> <li>The Deferred Compensation Change page displays.</li> <li>The Date of Status Change field displays the date you previously entered. This should reflect the date you want to the change to become effective.</li> <li>You can edit the value in this field, if necessary. For this example, you will not edit this value.</li> </ul>                                                                                                    |
| 16.  | Click the Submit button. If correct, please click on the Submit button. Date of Status Change Submit                                                                                                    |

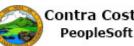

| Step | Action                                                                                                    |
|------|----------------------------------------------------------------------------------------------------|
| 17.  | Click the <b>OK</b> button.                                                                                                    |
|      | - Submit Confirmation                                                                                                    |
|      | The Submit was successful.                                                                                                    |
|      |                                                                                                    |
|      | ОК                                                                                                    |
|      |                                                                                                    |
| 18.  | The <b>Deferred Compensation Change</b> page displays in view only mode.                                                                                                    |
|      | If you need to change the date, use the <b>Previous</b> button to return to the previous step. You will be able to edit this date.                                              |
|      | You will not make any changes to this date.                                                                                                    |
|      | Note the <b>Activity Guide</b> indicates that the <b>Date of Change</b> step is complete. You are now ready to move to the next step, <b>Deferred Comp Contribution Change.</b> |
| 19.  | Click the <b>Next</b> button.                                                                                                    |
|      | arch Add I o 👻 🔪<br>Notificatio                                                                                                    |
|      | Previous     Next     Cancel     Co                                                                                                    |
|      |                                                                                                    |
|      |                                                                                                    |
| 20.  | The <b>Benefit Enrollment</b> page displays.                                                                                                    |
|      | Click the <b>Start My Enrollment</b> button to have the system prepare your options.                                                                                            |
| 21.  | Click the Start My Enrollment button.                                                                                                    |
|      |                                                                                                    |
|      |                                                                                                    |
|      |                                                                                                    |
|      | Start My Enrollment                                                                                                    |
|      |                                                                                                    |
| 22.  | The Activity Guide now indicates that you are on the Deferred Comp Contribution Change step.                                                                                    |
|      | Review the text on the <b>Benefits Enrollment</b> page.                                                                                                    |
|      | Then click the Select button in the Open Benefits Events section.                                                                                                    |

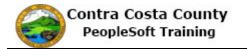

| Step | Action                                                                                                    |
|------|----------------------------------------------------------------------------------------------------|
| 23.  | Click the <b>Select</b> button.                                                                                                    |
|      | Open Benefit Events                                                                                                    |
|      | Event Description         Event Date         Event Status         Job Title                                                                                                    |
|      | Deferred Compensation<br>Chg ESS 11/01/2017 Open Social Casework<br>Assistant Select                                                                                                    |
|      |                                                                                                    |
| 24.  | Click the <b>Minimize eBenefits</b> button.                                                                                                    |
|      | eBenefits • «                                                                                                    |
|      | Legend                                                                                                    |
|      | * Welcome                                                                                                    |
|      | Obte of Change                                                                                                    |
|      | O Deferred Comp Contribution Change                                                                                                    |
|      | Event Completion and Exit                                                                                                    |
|      | <ul> <li>The Enrollment Summary sections displays the type of benefits for which you can make changes in your current enrollmentsthose that have a Edit button.</li> <li>You can change your enrollments for Section 457 and DC Special Benefits \$25/\$150.</li> <li>For this example you will edit your contribution to Section 457.</li> <li>You will increase your contribution from \$75 to \$85.</li> </ul> |
| 26.  | Click the <b>Edit</b> button.                                                                                                    |
|      | Health Savings Account Before Tax After Tax Employer Cost                                                                                                    |
|      | Current: Waive New: Waive 0.00                                                                                                    |
|      |                                                                                                    |
|      | Section 457 Before Tax After Tax Employer Cost Edit<br>Current: Deferred Comp \$75.00                                                                                                    |
|      | New: Deferred Comp \$75.00                                                                                                    |
|      | DC \$pecial Benefit \$25/\$150 Before Tax After Tax Employer Cost Edit                                                                                                    |
| 27.  | Click in the Flat Amount field. Contributions Your monthly contributions should be in whole dollar amounts. Any amounts with cents (e.g., 54.12) will be rejected. Before Tax Flat Amount 75.00 Update and Continue Discard Changes                                                                                                    |

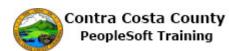

| Step | Action                                                                                                    |
|------|----------------------------------------------------------------------------------------------------|
| 28.  | Enter the desired information into the <b>Flat Amount</b> field. Enter a valid value e.g. "85".                                   |
|      |                                                                                                    |
|      | Contributions                                                                                                    |
|      | Your monthly contributions should be in whole dollar amounts. Any amounts with cents (e.g., 54.12) will<br>be rejected.           |
|      | Before Tax                                                                                                    |
|      | Flat Amount 75.00                                                                                                    |
|      |                                                                                                    |
| 29.  | Click the Update and Continue button.                                                                                             |
|      | Contributions                                                                                                    |
|      | Your monthly contributions should be in whole dollar amounts. Any amounts with cents (e.g., 54.12) will                           |
|      | be rejected.                                                                                                    |
|      | Before Tax<br>Flat Amount 85                                                                                                    |
|      | Update and Continue Discard Changes                                                                                               |
|      | Blocard Onlanges                                                                                                    |
| 30.  | The Your Choice section displays your new contribution.                                                                           |
|      | The <b>Notes</b> section indicates when the change will take effective and when deductions                                        |
|      | reflecting your choice will be taken from your paycheck.                                                                          |
|      |                                                                                                    |
|      | You are ready now to update your elections.                                                                                       |
| 31.  | Click the Update Elections button.                                                                                                |
|      | Your Choice                                                                                                    |
|      | You have chosen \$85 before-tax.                                                                                                  |
|      |                                                                                                    |
|      | Notes Once submitted, this choice will take effect on 11/01/2017. Deductions for this choice will start with the                  |
|      | pay period beginning 10//2017.                                                                                                    |
|      | Update Elections Discard Changes                                                                                                  |
| 32.  | The <b>Section 457</b> section now displays the new contribution you just specified.                                              |
|      |                                                                                                    |
|      | You are now ready to save your changes.                                                                                           |
| 33.  | Click the scrollbar.                                                                                                    |
| 34.  | Click the Save and Continue button.                                                                                               |
|      | the amount the County is contributing to subsidize the cost of your benefits.)                                                    |
|      | Election Summary                                                                                                    |
|      | Summarized estimates for new Benefit Elections Total Before Tax After Tax Employer                                                |
|      | Costs         530.64         530.64         0.00         1,623.57           Your Costs         530.64         530.64         0.00 |
|      | These costs do not include certain choices that are based on variable earnings.                                                   |
|      | Save and Continue                                                                                                    |

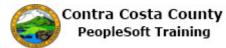

| Step | Action                                                                                                    |
|------|----------------------------------------------------------------------------------------------------|
| 35.  | The Submit Benefits Choices page displays.                                                                                                    |
|      | Read the text on this page. This text reminds you that you can still go back and review/revise your elections (up until your enrollment deadline).                                                                                                    |
| 36.  | Use the <b>Cancel</b> button to return to the <b>Benefit Summary</b> page. You can then revise your elections.                                                                                                    |
|      | The <b>Submit</b> button sends your choices to Benefits. Do not click this button until you are certain of your choices.                                                                                                    |
|      | Once your click <b>Submit</b> , you may not be able to make any changes to your elections until the next open enrollment period or until your experience a qualifying life event.                                                                                                    |
|      | For this example, you are ready to submit your elections.                                                                                                    |
| 37.  | Click the Submit button.                                                                                                    |
|      | Authorize Elections                                                                                                    |
|      | By submitting your benefit choices you are authorizing the County to take deductions from your paycheck<br>to pay for your benefit costs. You are also authorizing the Benefits Department to send necessary<br>personal information to your selected providers to initiate and support your coverage. |
|      | Submit                                                                                                    |
| 38.  | Click the <b>OK</b> button.                                                                                                    |
|      | Benefits Enrollment                                                                                                    |
|      | Submit Confirmation                                                                                                    |
|      | Don Smith                                                                                                    |
|      | ОК                                                                                                    |
| 39.  | Click the <b>Next</b> button.                                                                                                    |
|      |                                                                                                    |
| 40.  | The Event Completion and Exit page displays.                                                                                                    |
|      | For this topic, you are ready to complete this event.                                                                                                    |
| 41.  | Click the <b>Complete</b> button.                                                                                                    |
|      | Event Completion and Exit                                                                                                    |
|      | To finalize your Change DC-457 Contribution event, please click<br>the Complete button below.                                                                                                    |
|      |                                                                                                    |
|      |                                                                                                    |
|      | Complete                                                                                                    |

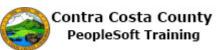

| Step | Action                       |
|------|------------------------------|
| 42.  | Click the <b>Home</b> link.  |
|      | Home Sign out                |
|      | Add To - Rotification NavBar |
|      | Help   Personalize Page      |
| 43.  |                              |
|      | End of Procedure.            |